## Windows7 に新 Edge をインストールする手順

1.インターネットで「Edge」を検索するか、以下の URL を開きます。

## https://www.microsoft.com/ja-jp/edge

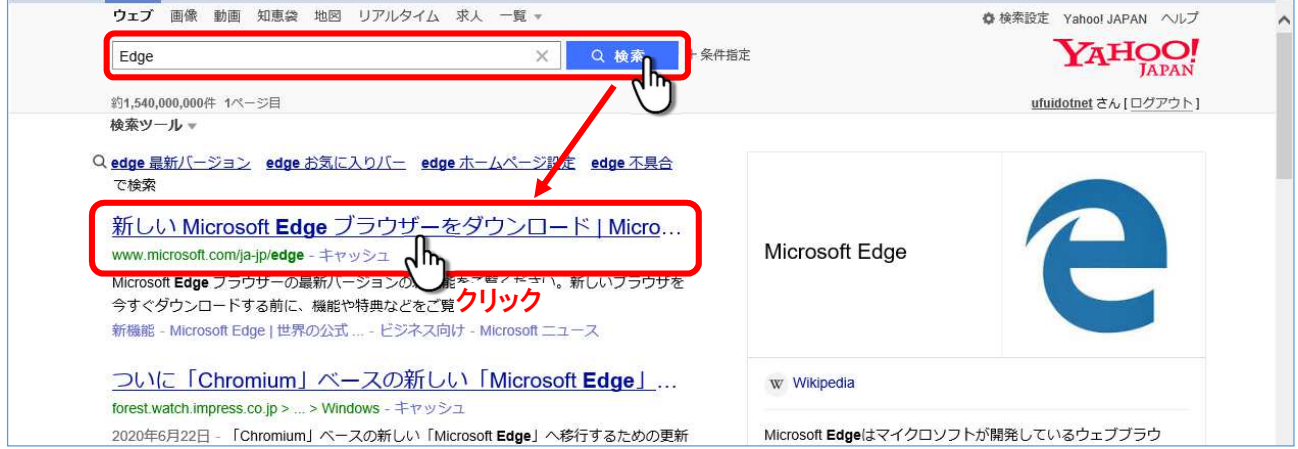

- 2. Windows 7の PC から URL を開いた場合には、「Windows7 用のダウンロード」となって表示されますので、 **ダウンロード** をクリックします。
- 3. Windows7 以外のPCで開いた場合は、v ボタンをクリックして「Windows 7」を選択すれば7用がダ ウンロードできます。

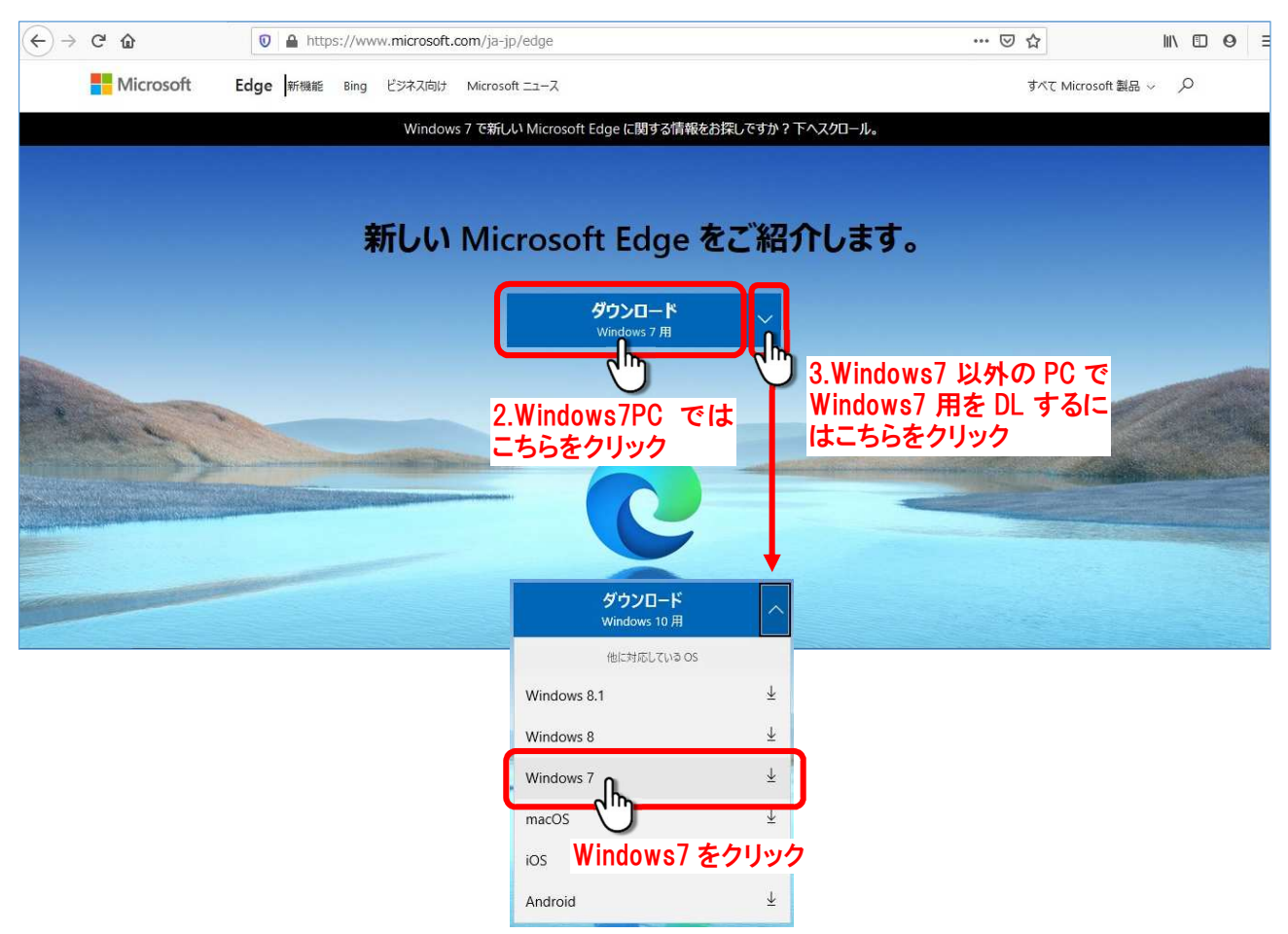

4. | 同意してダウンロード | ボタ ンをクリックします。

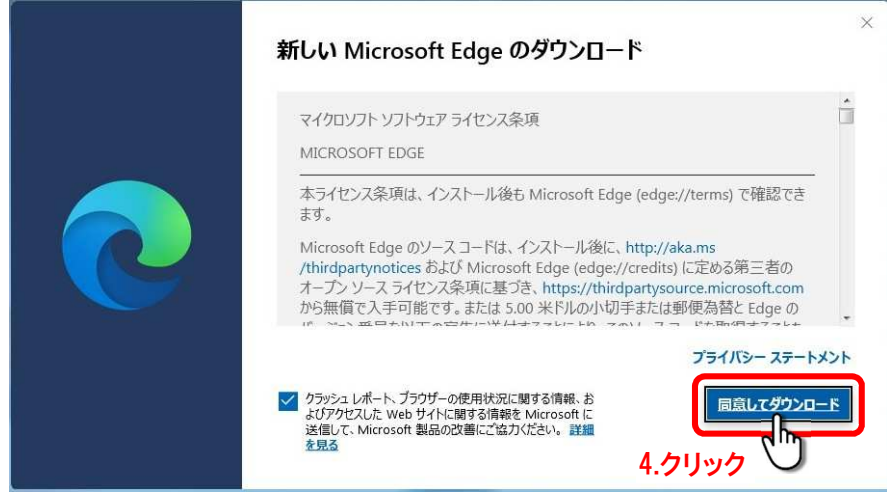

「ご利用ありがとうございました。」の表示が出て、 実行(R) 又は 保存(S) の選択が出ます。

5. 保存(S) をクリックして保存します。

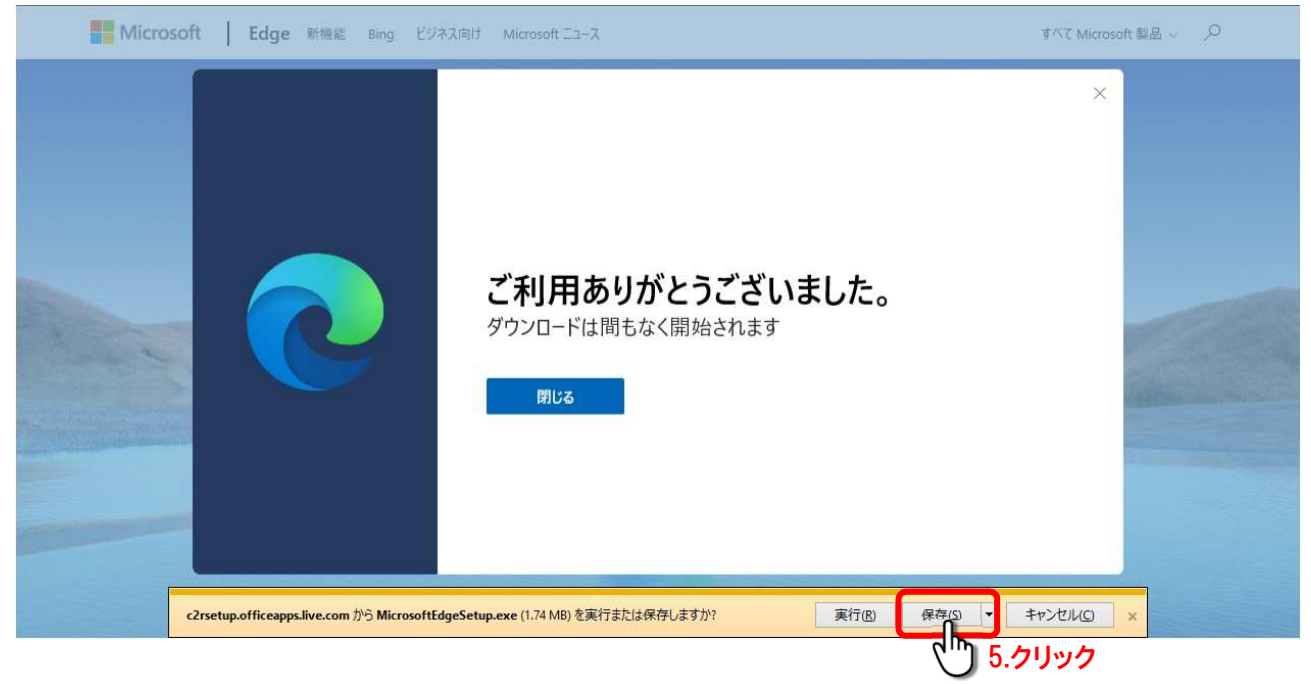

ダウンロードが完了すると、「MicrosoftEdgeSetup.exe のダウンロードが完了しました。」の表示が出るので、 6. | 実行(R) をクリックしてインストールを開始します。

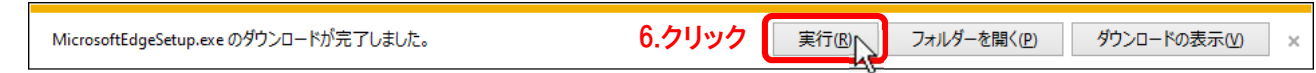

セキュリティの警告が出るので、

7. 実行(R) をクリックしてインストールを進めます。

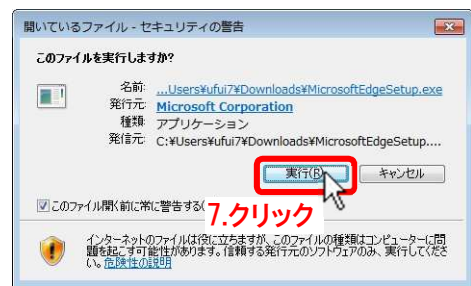

- 8.「新しい Microsoft Edge の取得中」
	- ↓ 「新しい Microsoft Edge のインストール中」 と作業は進みます。

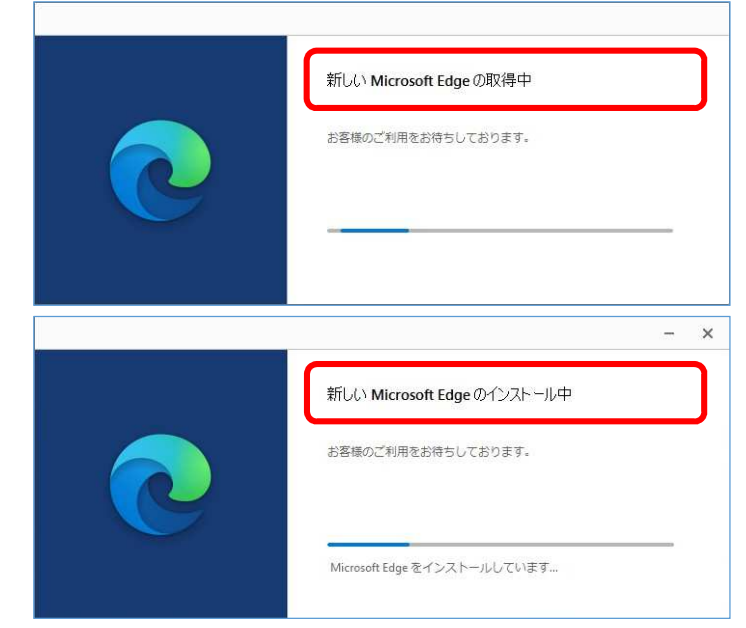

インストールが完了すると、Edge が起動します。

9. 「Microsoft Edge へようこそ」が表示されるので、<br>

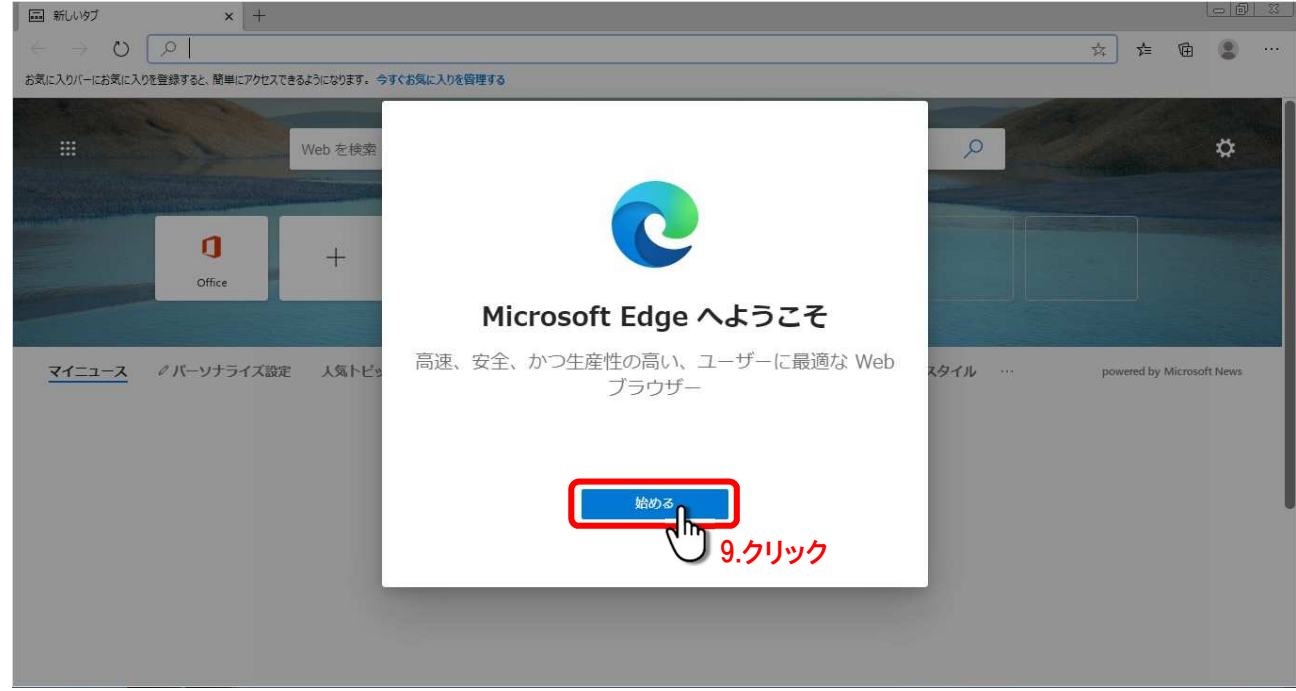

10. 初期設定について次々に出ますので、適宜設定して(設定しなくても)閉じ × ます。

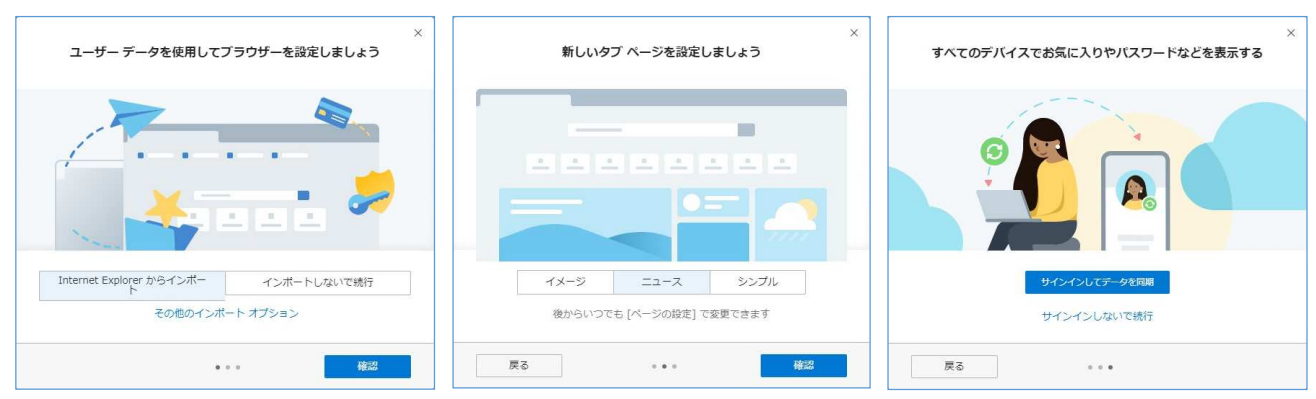

更に、「新しい Microsoft Edge へようこそ」が表示されますので、

11. × をクリックして閉じます。

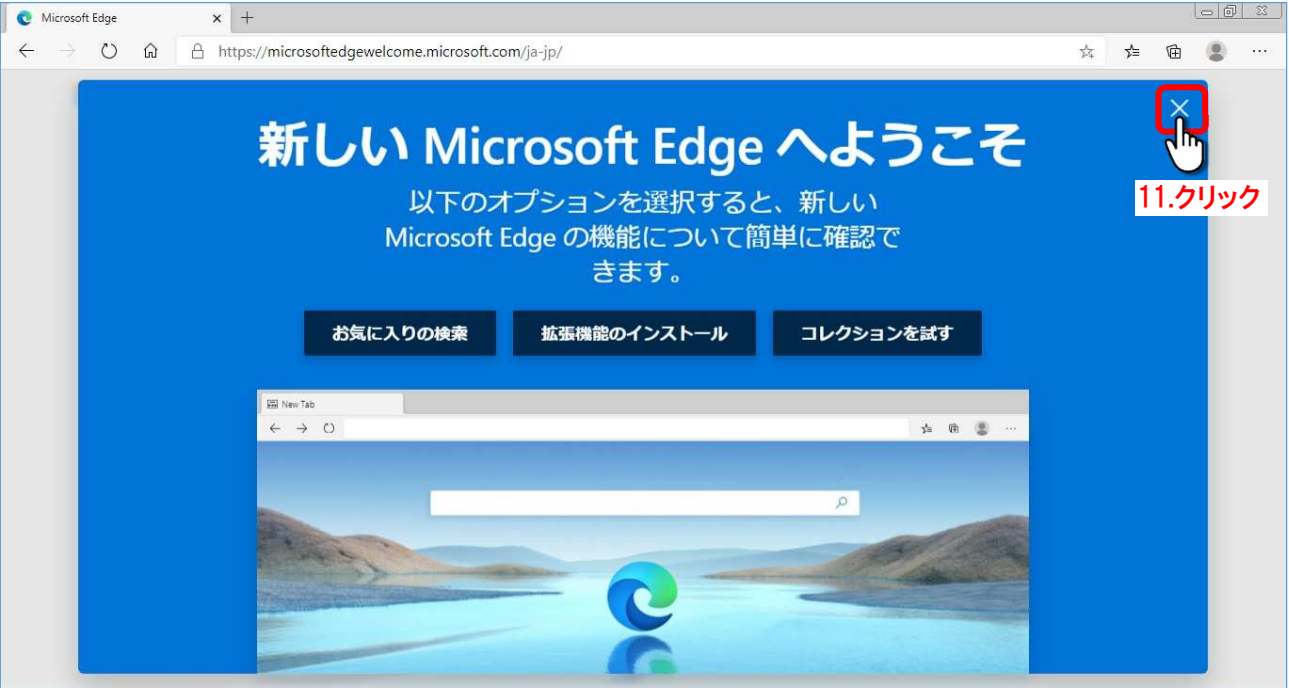

以上でインストールと初期設定が完了し、Edge の初期画面になります。

また、デスクトップとタスクバーには Edge のショートカットアイコン[ ]が追加されています。

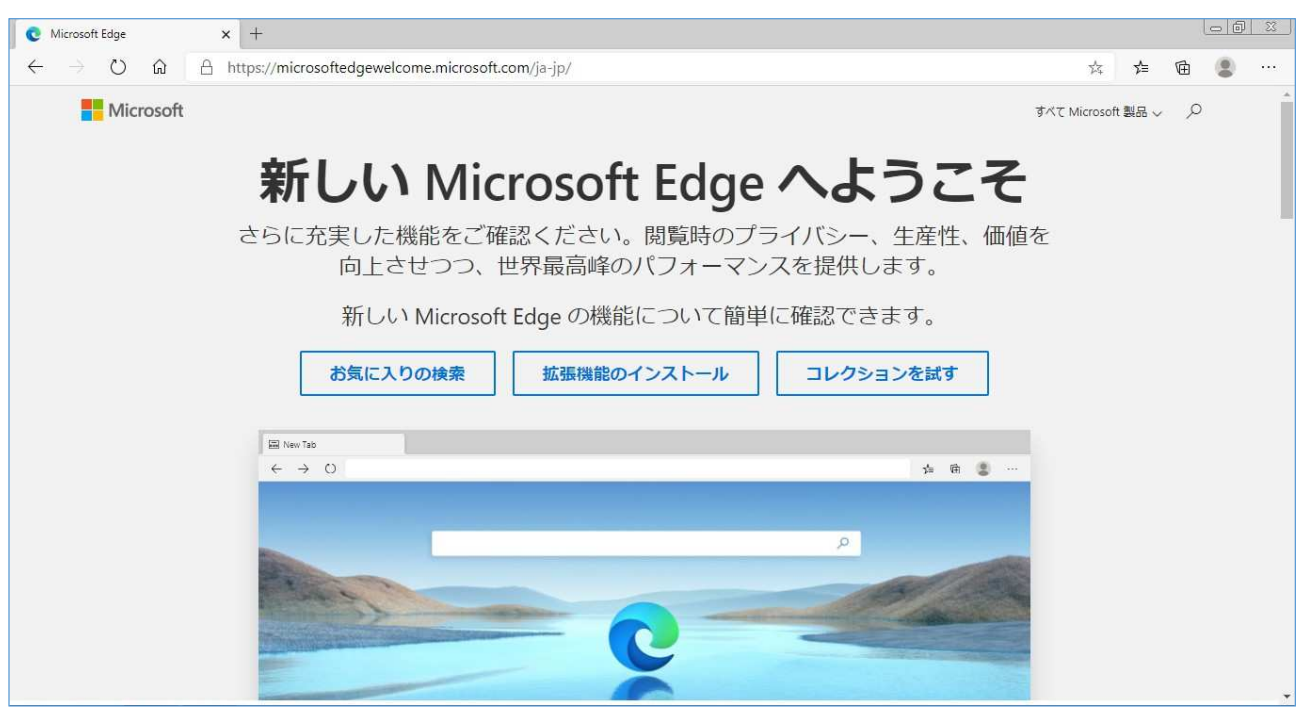

以上